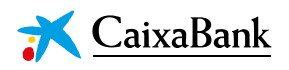

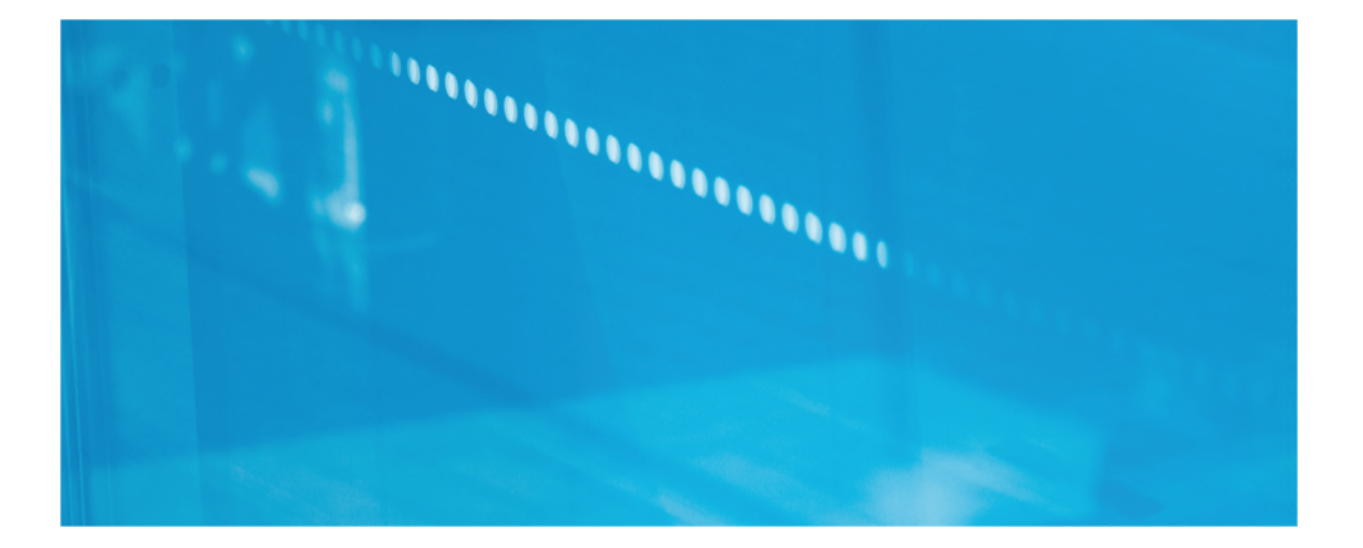

# **OFICINA VIRTUAL DE L'ACCIONISTA**

# Especificacions tècniques

OFICINA VIRTUAL DE L'ACCIONISTA: ESPECIFICACIONS TÈCNIQUES 1 *© CaixaBank, S.A., Barcelona, 2021* 

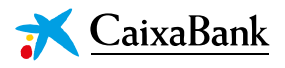

## *OFICINA VIRTUAL DE L'ACCIONISTA*

## **Especificacions tècniques**

**L'Oficina virtual de l'accionista de CaixaBank permet als accionistes mantenir una reunió personalitzada mitjançant videotrucada amb Relació amb Accionistes.** 

Passos que l'accionista ha de seguir per concertar cita i connectar-se a la reunió virtual.

#### **A. CONCERTAR VISITA**

1. Emplenar i enviar el *formulari* següent disponible a [www.CaixaBank.com](http://www.caixabank.com/) (Accionistes i inversors > Espai de l'accionista > Què significa ser accionista > Més informació > Oficina de l'accionista> Més informació > Concertar cita).

#### Oficina de l'accionista

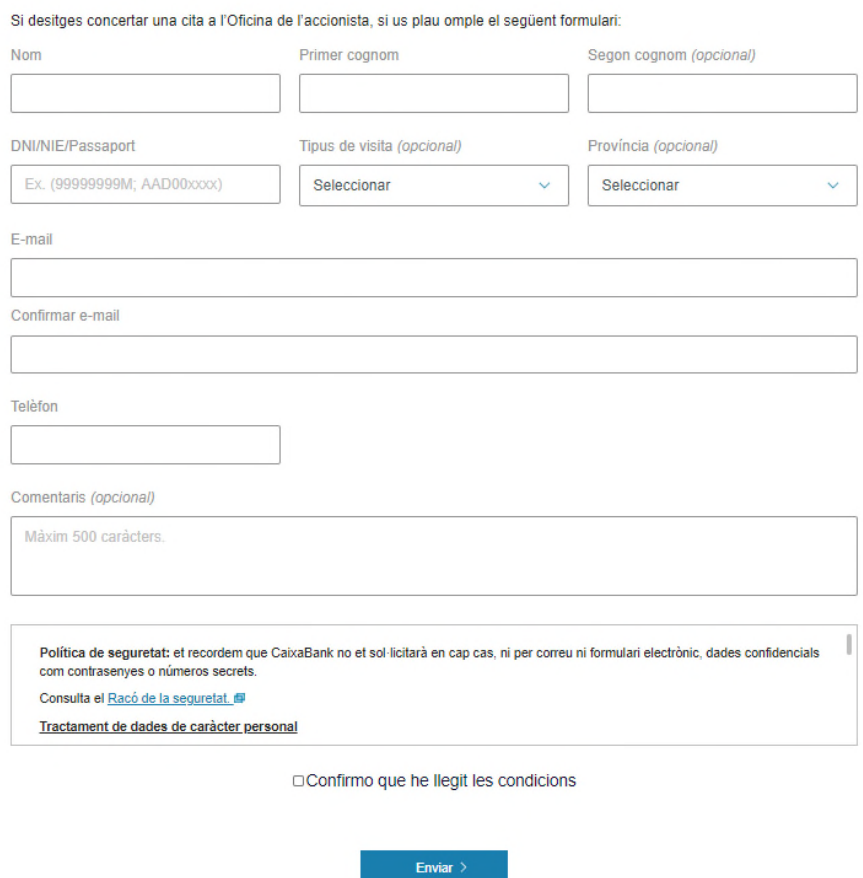

En rebre la petició, CaixaBank contactarà amb l'accionista a través del correu electrònic o del telèfon indicat en el formulari.

OFICINA VIRTUAL DE L'ACCIONISTA: ESPECIFICACIONS TÈCNIQUES 2 *© CaixaBank, S.A., Barcelona, 2021* 

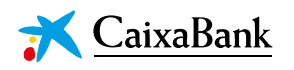

2. Un cop convinguda la data i hora de la reunió, l'accionista rebrà una convocatòria de reunió al correu electrònic facilitat amb l'assumpte: OFICINA VIRTUAL DE L'ACCIONISTA

#### **VERSIÓ ORDINADOR DE SOBRETAULA**

Asunto: [EXTERNAL] OFICINA VIRTUAL DEL ACCIONISTA

Este mensaje proviene de un remitente externo: tenga cuidado, especialmente, con enlaces y archivos adjuntos.

OFICINA VIRTUAL DEL ACCIONISTA

# Reunión de Microsoft Teams

Únase desde su equipo o aplicación móvil

Haga clic aquí para unirse a la reunión

Únase con un dispositivo de videoconferencia

teams@vcs.caixabank.com

Id de videoconferencia: 125 004 185 2

Instrucciones alternativas de marcado VTC

Infórmese | Opciones de reunión

#### **VERSIÓ MÒBIL**

12:35

100 第11 90

 $\leftarrow$ **OFICINA VIRTUAL DEL ACCIONISTA** 

OFICINA VIRTUAL DEL ACCIONISTA

## Reunión de Microsoft Teams

Únase desde su equipo o aplicación móvil

Haga clic aguí para unirse a la reunión

#### Únase con un dispositivo de videoconferencia

teams@vcs.caixabank.com

Id de videoconferencia: 125 004 185 2

Instrucciones alternativas de marcado VTC

Infórmese | Opciones de reunión

OFICINA VIRTUAL DE L'ACCIONISTA: ESPECIFICACIONS TÈCNIQUES

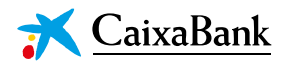

### **CONNECTAR-SE A LA REUNIÓ**

### **ORDINADOR DE SOBRETAULA**

*Opció recomanada.* No necessita tenir instal·lada l'aplicació Microsoft Teams.

Són compatibles tots els sistemes operatius i tots els navegadors més habituals (Internet Explorer, Safari, Edge, Chrome, Firefox).

 Ha de fer clic a *«Haga clic aquí para unirse a la reunión»* en l'enllaç de la convocatòria que rebi al seu correu electrònic.

Asunto: [EXTERNAL] OFICINA VIRTUAL DEL ACCIONISTA

Este mensaje proviene de un remitente externo: tenga cuidado, especialmente, con enlaces y archivos adjuntos.

OFICINA VIRTUAL DEL ACCIONISTA

# Reunión de Microsoft Teams

Únase desde su equipo o aplicación móvil

Haga clic aquí para unirse a la reunión

#### Únase con un dispositivo de videoconferencia

teams@vcs.caixabank.com

Id de videoconferencia: 125 004 185 2

Instrucciones alternativas de marcado VTC

Infórmese | Opciones de reunión

- Si disposa de l'aplicació Teams instal·lada, s'inicia automàticament.
- Si no té l'aplicació Teams instal·lada, ha de seleccionar l'opció *«Continuar en este explorador»:*

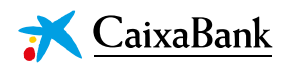

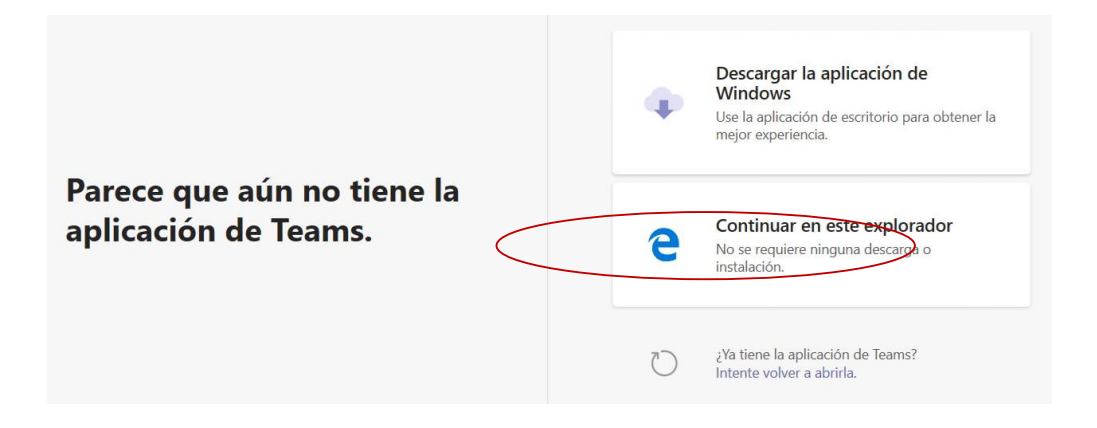

 S'obre una nova pestanya al navegador que genera l'obertura de Teams. L'accionista ha d'acceptar *«Unirse ahora»* i ha de permetre a Teams l'accés al micròfon i a la càmera prement les dues icones que apareixen en gris i desconnectades a la imatge següent.

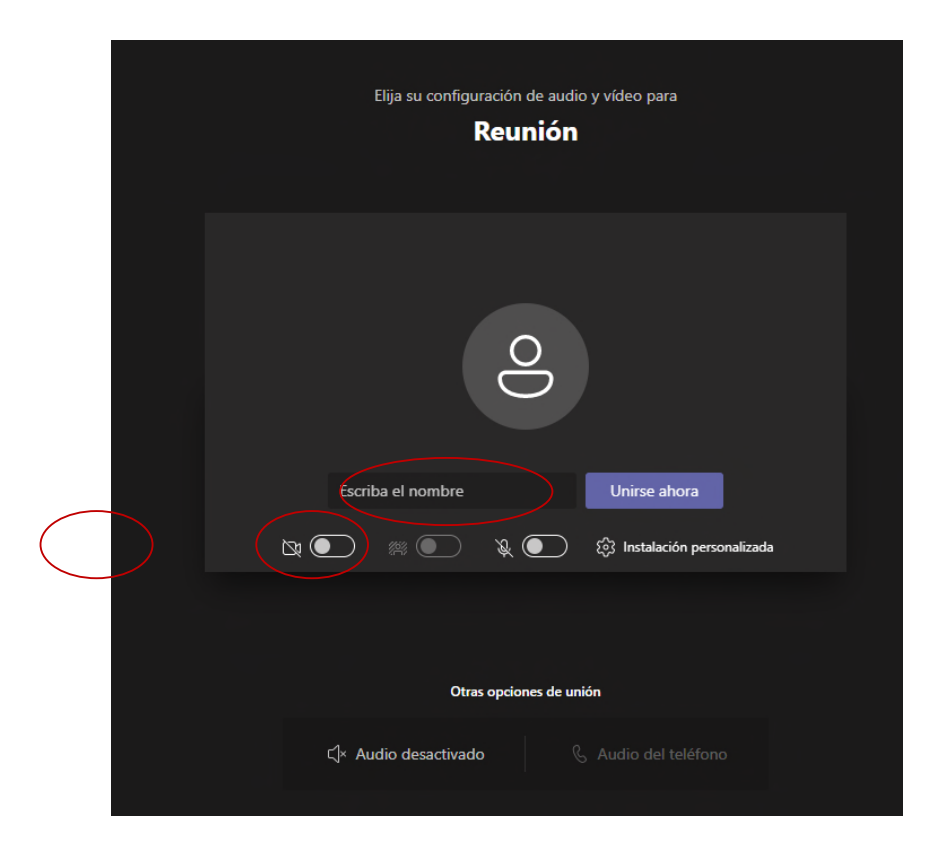

OFICINA VIRTUAL DE L'ACCIONISTA: ESPECIFICACIONS TÈCNIQUES 5 *© CaixaBank, S.A., Barcelona, 2021* 

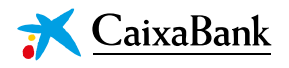

### **DISPOSITIUS MÒBILS ANDROID**

- L'usuari **ha de tenir instal·lada l'aplicació TEAMS al seu dispositiu**. En cas contrari, la primera vegada que faci clic a l'enllaç de convocatòria de reunió s'obrirà l'opció de baixar l'aplicació a través de Play Store.
- Un cop instal·lada l'aplicació ja li permetrà Unir-se a la convocatòria de reunió a través de TEAMS.

#### **DISPOSITIUS MÒBILS IOS**

- L'usuari **ha de tenir instal·lada l'aplicació TEAMS al seu dispositiu**. En cas contrari, la primera vegada que faci clic a l'enllaç de convocatòria de reunió s'obrirà l'opció de baixar l'aplicació a través d'App Store.
- Un cop instal·lada l'aplicació ja li permetrà Unir-se a la convocatòria de reunió a través de TEAMS.